## **Regisztráció és egyenlegfeltöltés kisvállalatoknak**

Ahhoz, hogy az evopay Kft. rendszerében parkolást tudjanak kezdeményezni, szükséges, hogy rendelkezzenek

- **Ügyfélszámmal**, tehát regisztráljanak a rendszerünkben, és
- előre feltöltött **egyenleggel**

mobilfizetés

Rendszerünkbe [honlapunkon tudnak regisztrálni](https://evopay.hu/kisvallalati_regisztracio.php).

## **Regisztrációs szándék jelzése a honlapon**

- 1. a [www.evopay.hu](http://www.evopay.hu/) weboldalon válassza a fejléc jobb alsó sarkában található **Regisztráció** menüt
- 2. Ezután kattintson a **Kisvállalatok** almenüre!
- 3. A következő oldalon töltse ki az űrlapot! Ehhez a következő adatok kötelezők:

- cégnév, adószám, cím, kapcsolattartó neve, kapcsolattartó telefonszáma, e-mail címe

Kérjük, minden esetben olvassa figyelmesen végig a felhasználási feltételeket!

4. Az oldalon lehetősége van megadni 5 telefonszámot és 5 hozzájuk tartozó rendszámot

További párosítások megadása végett kérjük, keresse fel ügyfélszolgálatunkat!

- 5. Az adatok jóváhagyása után kap tőlünk egy üzenetet a regisztrált e-mail címére, melyben talál egy kódot.
- 6. A kódot a honlapon regisztrált telefonszámáról küldje vissza a +36-30-453- 0433 -as telefonszámra!
- 7. Ezzel az üzenettel válik véglegessé regisztrációja.
- 8. Az utolsó lépés, hogy feltöltse egyenlegét!

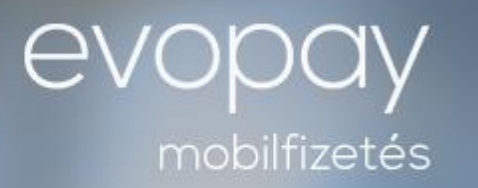

**Egyenlegfeltöltés**

A honlapon történő regisztráció esetén két módon tudja egyenlegét feltölteni.

**1. Banki átutalással**

Kedvezményezett neve: **evopay Kft.** Bankszámlaszám: **MKB 10300002-10590614-49020021 FONTOS!** A megjegyzés mezőben tüntessék fel az ügyfélszámukat!

## **2. Bankkártyás feltöltéssel**

- 1. Jelentkezzen be a honlapra!
- 2. A **Feltöltés bankkártyával** opciónál válassza ki a feltölteni kívánt összeget, mely lehet 950, 3000, 5000, 10000 vagy 20000 Ft
- 3. **Tovább az OTP oldalára** gombra kattintva átirányítjuk az OTP felületére

## **Az OTP aloldalán megadott adatokat rendszerünk nem tárolja, ahhoz nincs hozzáférése!**

- 4. Itt kérjük, válassza ki a bankkártya típusát, a kártyára írt nevet, majd adja meg a bankkártya számát, a kártyára írt nevet, a kártya lejárati dátumát és a bankkártya hátoldalán szerepelő érvényesítési kódot.
- 5. Kattintson a **Tovább** gombra!

A tranzakció sikerességét a felületen visszaigazolja a bank.

6. A bank visszairányítja Önt a mi oldalunkra.

A megjelenő felületen már szerepelni fog az Ön új egyenlege.